This help-guide will guide you through the process of accessing your Microsoft Teams from the Grand Avenue State School Student SharePoint Team-Site. This help-guide is applicable to user with a Windows device (Windows 8, Windows 10S).

- 1. This help-guide assumes that you have access to the Grand Avenue State School Student SharePoint Team-Site, **if you do not please follow the** "Help-Guide – How to access [Student SharePoint](https://grandavenuess.eq.edu.au/SupportAndResources/FormsAndDocuments/Documents/BYOx%20documents/Help-Guide%20-%20How%20to%20access%20Student%20SharePoint%20(Windows).pdf) (Windows)"
- 2. Open a compatible web browser (e.g. Microsoft Edge, safari, Google Chrome, or Firefox)
- 3. Select the link below corresponding to your year level:
	- Prep Student [Team-Site](https://qedu.sharepoint.com/sites/1674/students/SitePages/Prep.aspx) https://qedu.sharepoint.com/sites/1674/students/SitePages/Prep.aspx
	- Year 1 Student [Team-Site](https://qedu.sharepoint.com/sites/1674/students/SitePages/Year-1.aspx) https://qedu.sharepoint.com/sites/1674/students/SitePages/Year-1.aspx
	- Year 2 Student [Team-Site](https://qedu.sharepoint.com/sites/1674/students/SitePages/Year-2.aspx) https://qedu.sharepoint.com/sites/1674/students/SitePages/Year-2.aspx
	- Year 3 Student [Team-Site](https://qedu.sharepoint.com/sites/1674/students/SitePages/Year-3.aspx) https://qedu.sharepoint.com/sites/1674/students/SitePages/Year-3.aspx
	- Year 4 Student [Team-Site](https://qedu.sharepoint.com/sites/1674/students/SitePages/Year-4.aspx) https://qedu.sharepoint.com/sites/1674/students/SitePages/Year-4.aspx
	- Year 5 Student [Team-Site](https://qedu.sharepoint.com/sites/1674/students/SitePages/Year-5.aspx) https://qedu.sharepoint.com/sites/1674/students/SitePages/Year-5.aspx
	- Year 6 Student Team-Site https://qedu.sharepoint.com/sites/1674/students/SitePages/Year-6.aspx
- 4. You will be taken to your year level SharePoint Team-Site. **Note:** In this example, the "Year 1 Student Team-Site" was selected, your screen might look slightly different if you have gone to a different year level Team-Site.

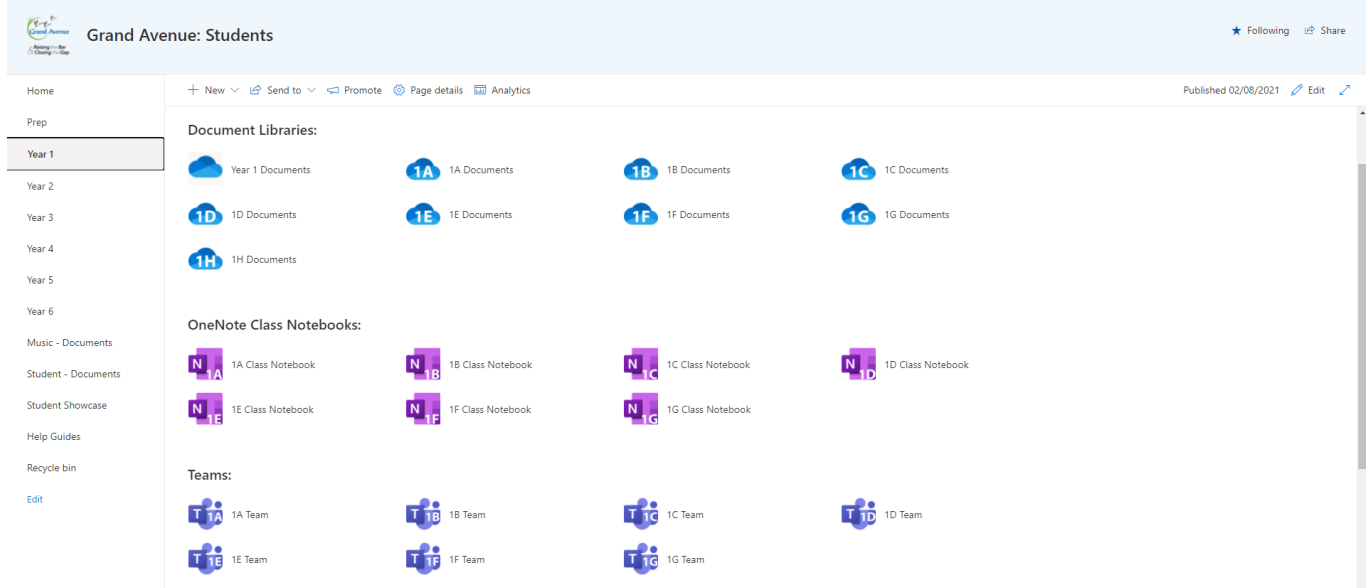

5. To navigate to your classes "Microsoft Team", select your class under the heading "Teams"

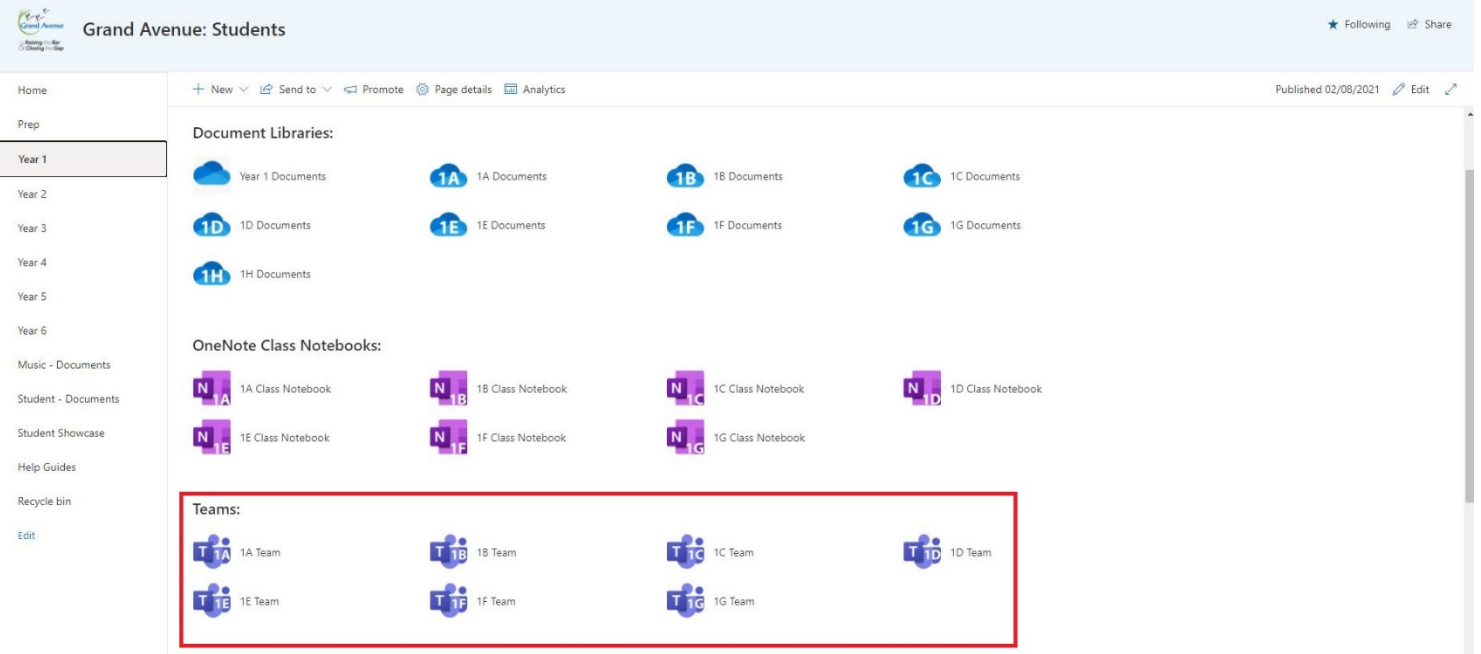

6. You will be redirected to Microsoft Teams, a popup window will appear asking to open the link in the Microsoft Teams "Windows App" / Desktop version or continue in the web app.

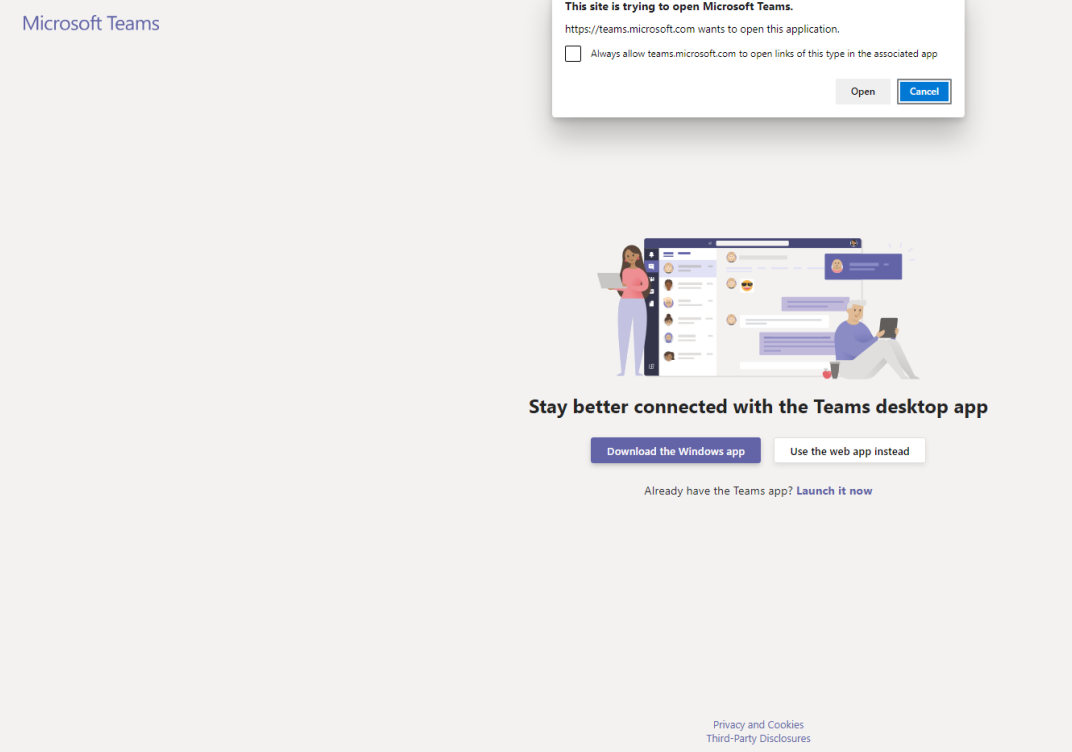

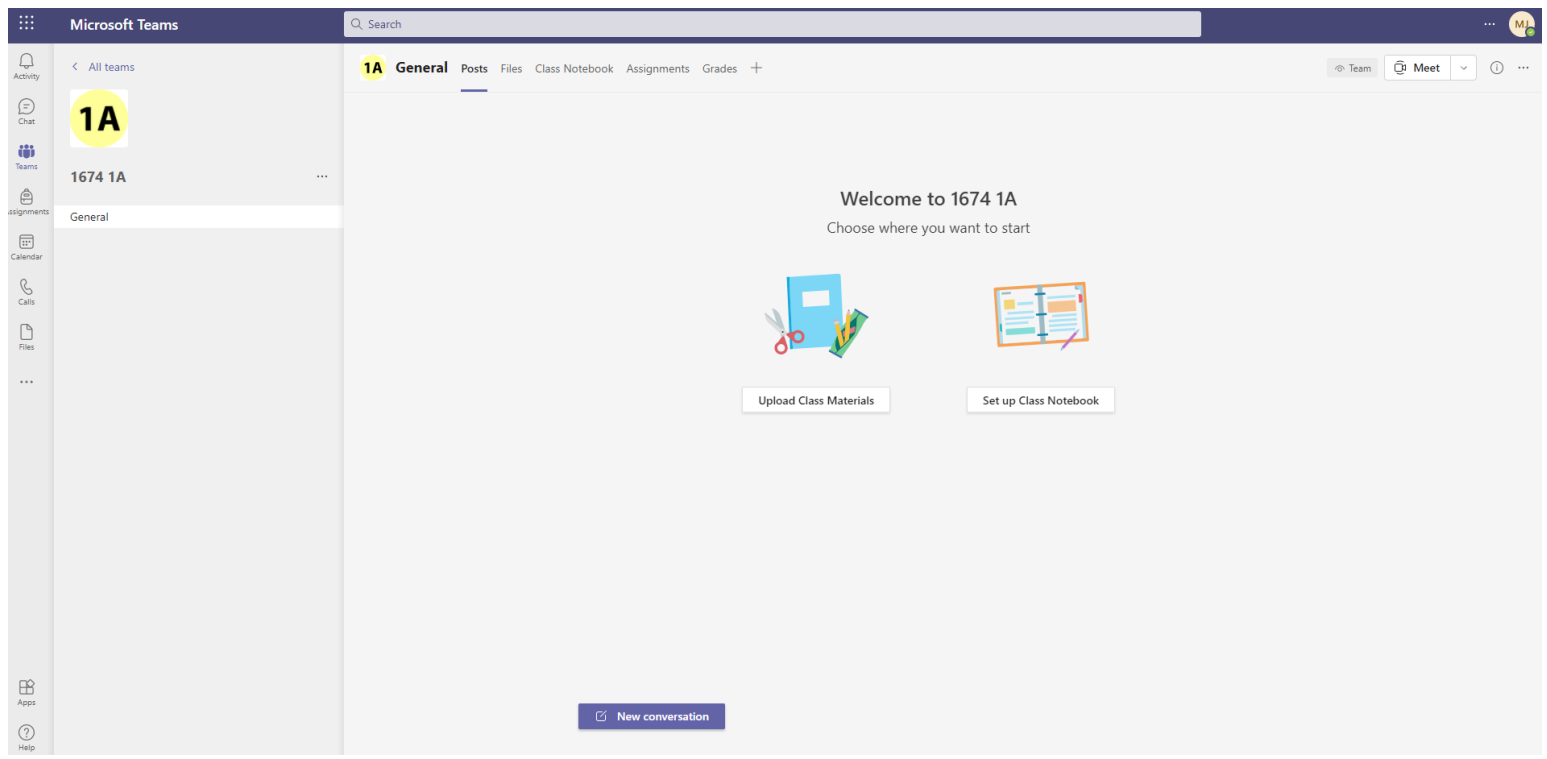

7. If you are unable to sign in due to incorrect password, account lockout, disabled account or any other issue please contact your classroom teacher.